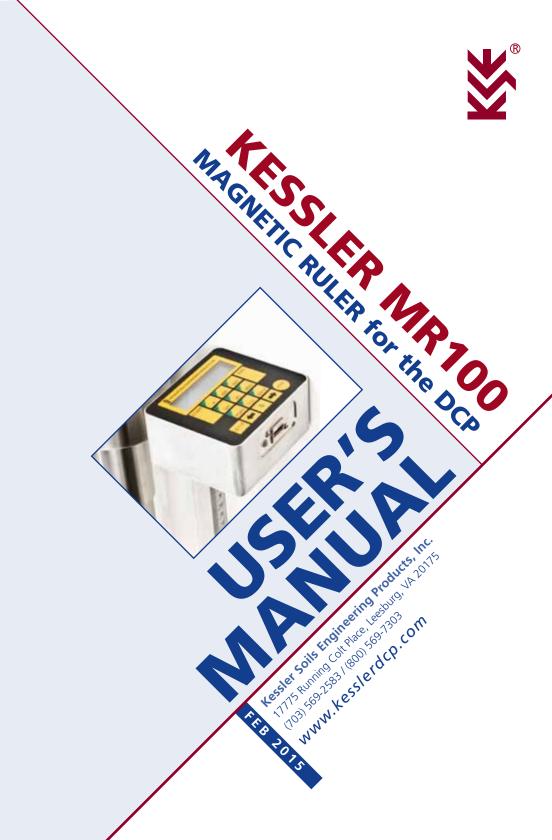

### **CAUTION!**

Delicate Instrument Handle with Care

Keep instrument in case when not in use

#### DO NOT DISCONNECT THE VERTICAL SCALE FROM THE CONTROL BOX!!!

# PERFORM VERIFICATION ANNUALLY

Copyright©2015 Kessler Soils Engineering Products, Inc. All Rights Reserved, Printed in USA

## INDEX

Manual for the Magnetic Ruler used with the Dynamic Cone Penetrometer

|          | INTRODUCTION                                                                                                    |
|----------|----------------------------------------------------------------------------------------------------|
|          | Purpose of MagRuler1                                                                                                    |
|          | Package Contents1                                                                                                    |
|          | Component Identification2                                                                                                    |
|          | The MagRuler Keypad3                                                                                                    |
|          | ASSEMBLY                                                                                                    |
| <b>1</b> | STEP 1 – Insert Batteries4                                                                                                    |
|          | STEP 2 – Attach DCP Drive Rod4                                                                                                    |
|          | STEP 3 – Attach DCP Foot4                                                                                                    |
|          | CONFIGURING THE MAGRULER                                                                                                    |
|          | Setting the Date and Time                                                                                                    |
|          | Setting the Hammer Mass                                                                                                    |
|          | Configuring the MagRuler Survey                                                                                                    |
|          | Adjusting the Hammer Blow Detector                                                                                                    |
|          |                                                                                                    |
|          | COLLECTING DATA WITH                                                                                                    |
|          |                                                                                                    |
|          | THE MAGRULER 12                                                                                                    |
|          | THE MAGRULER 12                                                                                                    |
|          |                                                                                                    |
|          | THE MAGRULER 12<br>USING THE COLLECTED DATA 14                                                                                                    |
|          | THE MAGRULER       12         USING THE COLLECTED DATA       14         Viewing Data       14                                                                                      |
|          | THE MAGRULER       12         USING THE COLLECTED DATA       14         Viewing Data       14         Save Data to USB thumb drive       16                                        |
|          | THE MAGRULER12USING THE COLLECTED DATA14Viewing Data14Save Data to USB thumb drive16Printing Data17Deleting Data18                                                                 |
|          | THE MAGRULER12USING THE COLLECTED DATA14Viewing Data14Save Data to USB thumb drive16Printing Data17Deleting Data18SPECIFICATIONS19                                                 |
|          | THE MAGRULER12USING THE COLLECTED DATA14Viewing Data14Save Data to USB thumb drive16Printing Data17Deleting Data18                                                                 |
|          | THE MAGRULER12USING THE COLLECTED DATA14Viewing Data14Save Data to USB thumb drive16Printing Data17Deleting Data18SPECIFICATIONS19                                                 |
|          | THE MAGRULER12USING THE COLLECTED DATA14Viewing Data14Save Data to USB thumb drive16Printing Data17Deleting Data18SPECIFICATIONS19FIELD VERIFICATION OR CALIBRATION19              |
|          | THE MAGRULER12USING THE COLLECTED DATA14Viewing Data14Save Data to USB thumb drive16Printing Data17Deleting Data18SPECIFICATIONS19FIELD VERIFICATION OR CALIBRATION19MAINTENANCE19 |

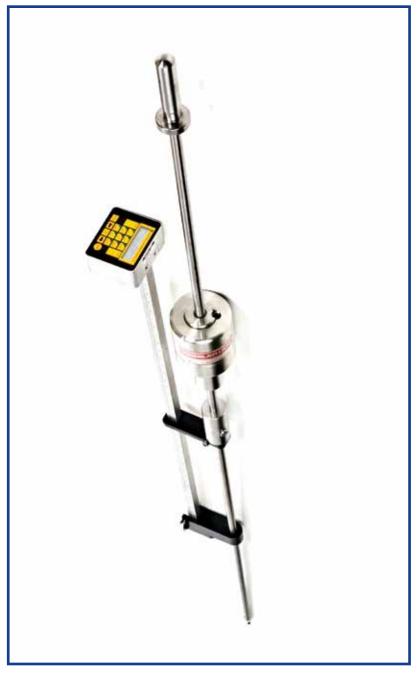

THE KESSLER MR 100 WITH THE DCP (DYNAMIC CONE PENTROMETER)

## **1. INTRODUCTION**

**1.1. Purpose of Magnetic Ruler** The Magnetic Ruler (MagRuler) is a beneficial tool for engineers, construction personnel, scientists, and anyone else interested in measuring in situ soil strength. The MagRuler automates the data collection of Dynamic Cone Penetrometer (DCP) survey work by using sophisticated microelectronics to record the penetration per DCP blow. With a MagRuler, it is no longer necessary to take measurements by hand, which drastically reduces the probabilities of human error in the measurements taken. The data allows for data to be transferred on a USB drive rather than in books, making data much easier and faster to transmit. However, it is still very simple to produce hard copies for those who may need them working in the field, with the use of the optional USB printer.

#### **1.2. Package Contents**

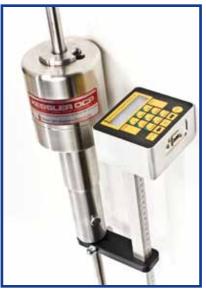

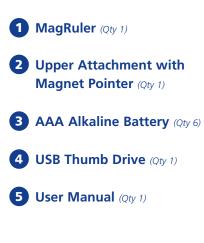

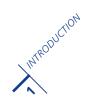

#### **1.3. Component Identification**

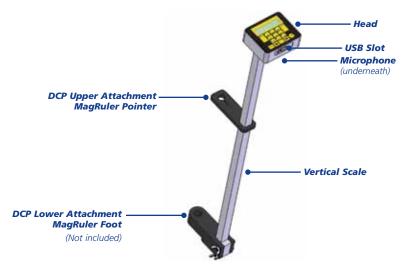

#### Microphone

The microphone detects the sound of the hammer drop.

#### Head

The MagRuler head contains the microelectronics.

#### **USB Slot**

Used for save data to a thumb drive, connecting the printer, or other accessory.

#### **Vertical Scale**

Is what the pointer moves on and contains both English (tenths of an inch) and Metric (millimeters) markings.

#### DCP Upper Attachment MagRuler Pointer

Guides the MagRuler and is the location where the distance measurement is being made.

## **DCP Lower Attachment MagRuler Foot** (Not included with MagRuler)

Holds the MagRuler

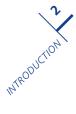

**1.4. The MagRuler Keypad** The keypad includes a 2 line x 16 character LCD display, and USB port. The diagram below shows all of the features of the keypad and an overview of their functions

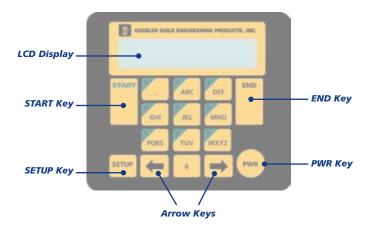

#### **LCD** Display

The LCD Display shows the operation status and data.

#### START Key

Pressing the START key will begin the data collection process. Use the START key to cycle though menu groups, and to save.

#### **END Key**

Pressing the END key will display the DATA MANAGER menu, where it is possible to view, erase, print, or save data. Use the END key to cancel a selection, go back, or to end the data collection process.

#### **SETUP Key**

Pressing the SETUP key will display the SYSTEM SETUP menu, where it is possible to configure the MagRuler such as setting the time and date.

#### **PWR Kev**

INTRODUCTION Pressing and holding the PWR key for 2 seconds will toggle the MagRuler power.

#### **Arrow Keys**

Use the Arrow keys to cycle through the various menus.

## 2. ASSEMBLY

#### 2.1. Step 1 — Insert Batteries

Install 6 AAA batteries in the underside of the control box. High quality, long life alkaline batteries may record up to 10,000 blows.

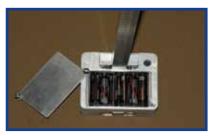

#### 2.2. Step 2 — Attach DCP Drive Rod

Place the DCP Drive Rod through the DCP Pointer and tighten the bolt. Ensure the upper attachment is as close to the end cap as possible.

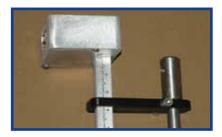

#### 2.3. Step 3 — Attach DCP Foot

Slide the Drive Rod through the DCP Foot and then screw in a Hardened Point or Adapter for the Disposable cones.

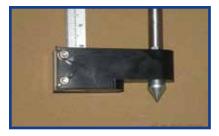

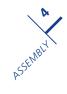

## **3. CONFIGURING THE MAGRULER**

The MagRuler has multiple settings that can be changed at any time through the SETUP menu. To get to the SETUP menu, press the SETUP key from the home screen (the screen that the MagRuler powers up to after being turned on).

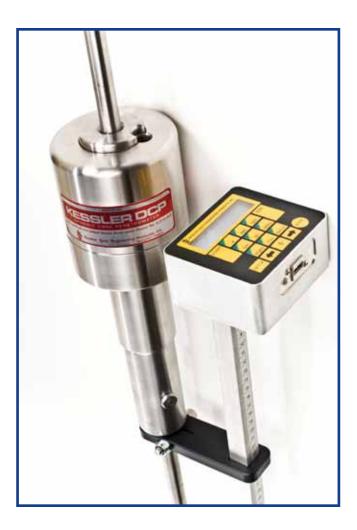

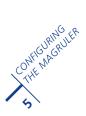

**3.1 Setting the Date and Time** From the home screen press **SETUP** and use the arrow key to cycle over to the **TIME/DATE** option. Press **START** and the **DATE/TIME** screen will appear. By using the arrow keys select **CHANGE DATE** and press **START**.

Using the keypad type in the date (MM/DD/YY), to save changes press START, to cancel the changes press END. To set the time select CHANGE TIME from the DATE/TIME screen and press START. Then by using the keypad type in the time (HH:MM:SS 24HR), to save changes press START, to cancel, press END.

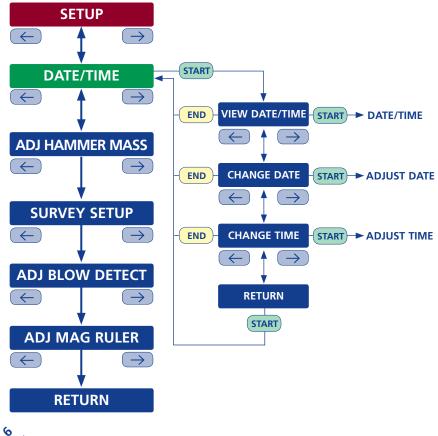

CONFIGURING RUER

**3.2 Setting the Hammer Mass** From the home screen, press **SETUP** and use the arrow keys to toggle to the **ADJ HAMMER MASS** option. Press **START**. It is possible to set the hammer mass at 4.6 kg or 8.0 kg. To save changes, press **START**. To cancel, press **END**.

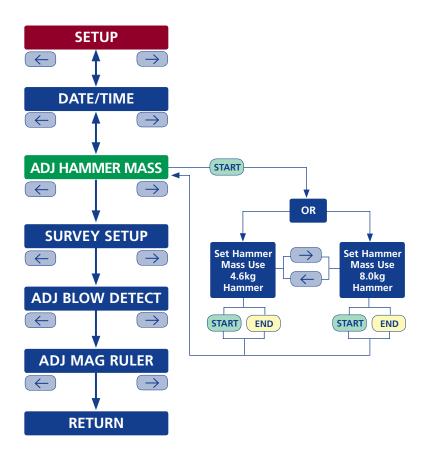

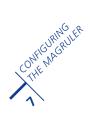

**3.3 Configuring the MagRuler Survey** At the SETUP menu, use the arrow keys to toggle to SURVEY SETUP and press START. DATE/TIME is the first parameter within the SURVEY SETUP menu. Three options exist for recording the time and date. The first is to have the time and date on the LCD screen and saved in the report (All), the second is to not have the time and date on the LCD screen or saved in the report (None), and the third is to have the time and date saved in the report only (Report only).

The first time the DATE/TIME parameter is accessed, it will be at the default setting of having the time and date on the LCD screen and saved in the report and an A will appear next to the parameter's name on the LCD screen. If you choose to use the (A) option for the report, simply press an arrow key to proceed to the next SURVEY SETUP parameter, COMPANY. To choose a different DATE/TIME option, press the START key. An N will appear in place of the A. If you choose to not have the time and date appear on the LCD screen or saved in the report, press an arrow key to exit the DATE/TIME parameter. To proceed to the R option, press the START key again. An R will appear on the LCD screen. To select the R option, press an arrow key to exit the DATE/TIME parameter. (See illustration on the opposite page.)

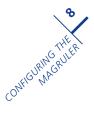

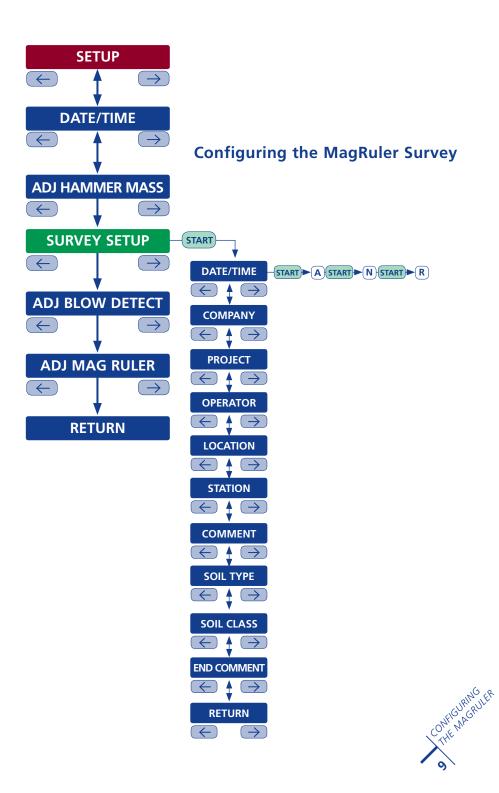

**3.4 Adjusting the Hammer Blow Detector** To detect when a hammer is dropped, and thus when data should be recorded, the MagRuler uses a microphone to listen for the sound of a hammer drop, or "*ping.*" The "*ping*" hammer blow detection system consists of three parts, sensitivity, short, and long. The lower the sensitivity number, the easier it will be for the MagRuler to detect a hammer drop. The MagRuler is "*listening*" for sounds between the short and long numbers to detect when a hammer is dropped. When a hammer drop has been recorded, the words, "GOT PING" will appear on the LCD screen.

<u>PING TOO SHORT</u>: If this message appears, this means the sound was not long enough to be recorded.

<u>PING TOO LONG</u>: If this message appears, this means the sound was too long to be recorded – flying overhead.

If no message appears on the LCD screen, the sensitivity is most likely set too high. (See illustration on the opposite page.)

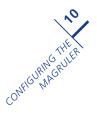

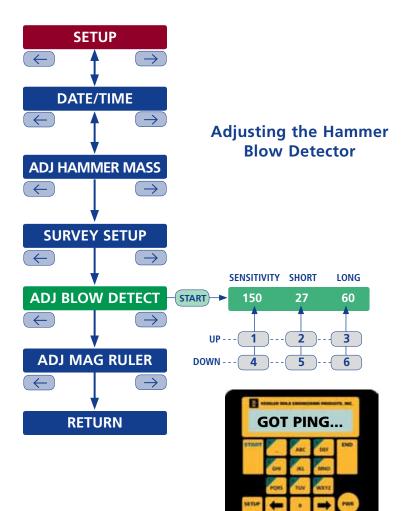

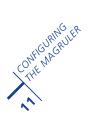

## 4. COLLECTING DATA WITH THE MAGRULER

From the home screen, press START. The SURVEY screen appears, and any parameters that you have configured to be displayed on the LCD screen are available to be toggled through with the START and END keys. After entering your parameters, the screen, "To record blows, press START" will appear. Press START and the MagRuler is now ready to record your DCP hammer blows. After each drop of the hammer, the MagRuler will display ?. Between blows, one can select what is displayed on the live screen by pressing various numbers on the keypad. See the following table for a more detailed description of these screens. Pressing the 0 key will record the position of the magnetic ruler as if a hammer had dropped. When you reach your desired depth, press the END key and follow the prompts. To remove a previous blow press the left arrow key. (See illustration on the opposite page.)

| MagRuler Data Collection Live Displays |              |                                                                                                    |  |  |
|----------------------------------------|--------------|----------------------------------------------------------------------------------------------------|--|--|
| Key Press                              | Screen Title | Screen Data Displayed                                                                                                    |  |  |
| 1                                      | SI           | <ul> <li>D = Total Depth of penetration in millimeters (mm)</li> <li>B = Blow count</li> <li>mm/B = Penetration in mm for the last blow</li> <li>D/B = Total penetration (mm) divided by total blows</li> </ul> |  |  |
| 2                                      | ENGLISH      | <ul> <li>D = Total Depth of penetration in inches (0.1in)</li> <li>B = Blow count</li> <li>B/D = Blows/Depth in inches for last blow</li> <li>D/B = Total Blows divided by Total Depth for last blow</li> </ul> |  |  |
| 3                                      | CORRELATIONS | <b>D</b> = Total Depth of penetration in inches (0.1in)<br><b>CBR</b> = California Bearing Ratio, (1 - 100%)<br><b>PSF</b> = Bearing Capacity (Ultimate) in lb/sqft                                             |  |  |
| 4                                      | SI WITH CBR  | D = Total Depth of penetration in millimeters (mm) $      B = Blow count $ $      B/D = Penetration in mm for the last blow $ $      CBR = California Bearing Ratio, (1-100%)$                                  |  |  |

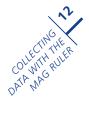

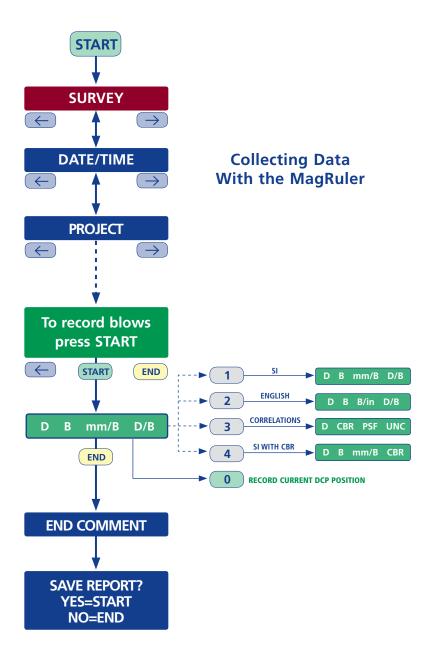

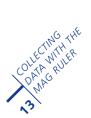

## **5. USING THE COLLECTED DATA**

The MagRuler internally stores DCP data until you decide to delete it. Data will remain in storage in the event of accidental battery removal or failure. One can view your data on the LCD screen, save your data to a USB thumb drive, print your data to a USB printer, or delete your data from internal MagRuler storage.

**5.1 Viewing Data** To view data from the home screen, press END. This will open the DATA MANAGER menu. Choose the option, VIEW DATA. Using the arrow keys, one can scroll through the stored data files. To select the one you wish to view, press ENTER. You can then use the arrow keys to scroll through the data contained in that data file. Pressing the END key will return you to the previous menu. (See illustration on the opposite page.)

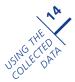

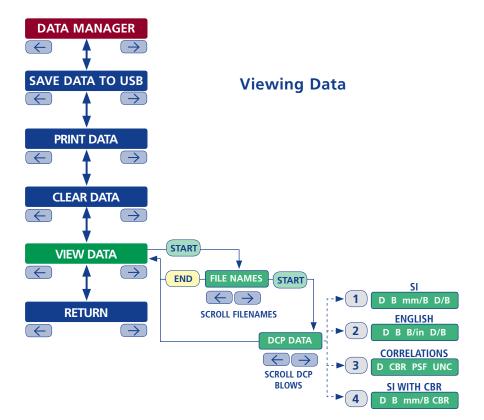

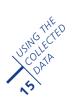

**5.2 Save Data to USB thumb drive** From the home screen, press END. Use the arrow keys to scroll down to SAVE DATA. Insert your USB thumb drive into the MagRuler and press START. The light near the USB port will flash and your files will all be saved to the USB thumb drive. Do not remove your thumb drive during this process, or data corruption can occur. Once the data is saved, the LCD will display a message, "DATA SAVED" and will return you to the DATA MANAGER menu. At this point, you can safely remove your thumb drive. (See illustration on the opposite page.)

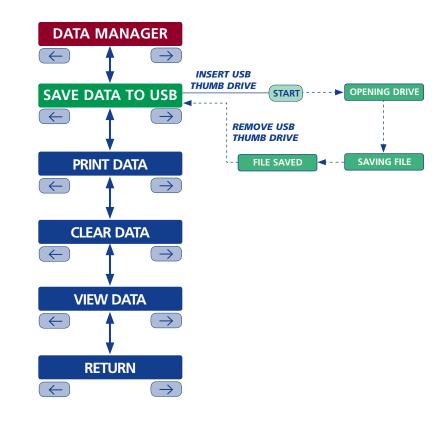

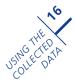

**5.3 Printing Data** From the home screen, press END. Use the arrow keys to scroll down to PRINT DATA. Connect your MagRuler printer to the USB port. Turn your printer on by firmly pressing the gray button on the printer Press START and your data will be printed. Once the data is printed, you will be returned to the DATA MANAGER menu.

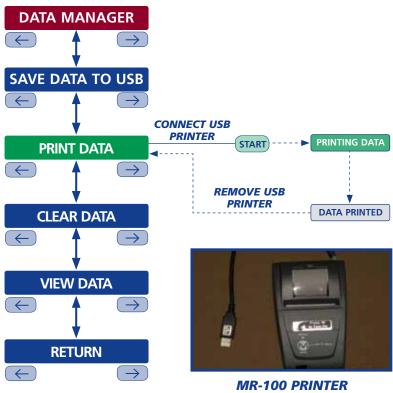

(Sold Separately)

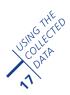

**5.4 Deleting Data** From the home screen, press END. Use the arrow keys to scroll to DELETE DATA. A confirmation message will display asking if you truly want to delete the data. *Enter YES and your data will be deleted.* Once the process is complete, you will be returned to the DATA MANAGER menu.

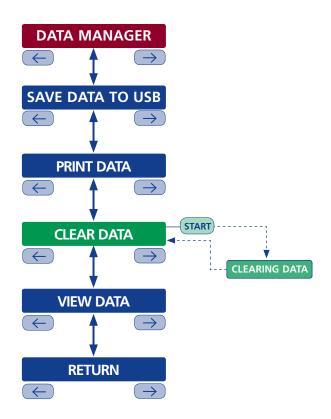

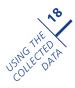

## 6. SPECIFICATIONS

ACCURACY- Increment of distance = 1 mm. --tolerance = 1 mm

## 7. FIELD VERIFICATION AND CALIBRATION

**FIELD VERIFICATION & CALIBRATION -** The depth of penetration displayed on the screen can be compared to readings on the vertical scale. This should be performed at least annually or sooner if the user detects a variation. If the unit fails Field Verification then it will need to be returned to Kessler Soils Engineering Products, Inc. for calibration. *See www.kesslerdcp.com for contact information.* 

## 8. MAINTENANCE

Do not allow dirt particles to get in the USB slot. Keep the Magnetic Ruler in the DCP case when not in use.

## 9. REFERENCES

**9.1.** ASTM D6951 Standard Test Method for use of the Dynamic Cone Penetrometer in Shallow Pavement Applications.

**9.2.** Scala, A.J., (1956), <u>Simple Methods of Flexible Pavement Design</u> <u>Using C(3)</u> METHOD ST6: <u>Measurement of the In Situ Strength of soils</u> <u>by the Dynamic Cone Penetrometer (DCP)</u> (1984) Special Methods for Testing Roads, Draft TMH6, Technical Methods for Highways (TMH), ISBN 0 7988 2289 9, Pages 19 to 24, 1984.

**9.3.** Tingle, J.S., Jersey, S.R. (2004) US Army Engineer Research and Development Center, Evaluation of In Situ Pavement Layers with the Dynamic Cone Penetrometer (DCP) page 4

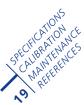

## **10. WARRANTY**

1. KESSLER SOILS ENGINEERING PRODUCTS, Inc. guarantees this product to be manufactured in the U.S.A. to the specifications and standards developed by KESSLER SOILS ENGINEERING PRODUCTS, Inc. and ROMUS, Inc.

2. KESSLER SOILS ENGINEERING PRODUCTS, Inc. warrants this product to be free from defects in material and components for six (6) months from the date of first purchase, provided the product is used, operated and maintained in accordance with all applicable instructions. To claim under this warranty the Bill of Sale and cancelled check or credit card receipt must be presented.

3. This warranty does not apply to parts that are not in original condition because of normal wear and tear, or parts that fail or become damaged as a result of misuse, accidents, lack of proper maintenance or defects caused by improper use. Shipping costs relating to repairing a KESSLER MR-100 will be the responsibility of the purchaser.

4. To the full extent allowed by the law of the jurisdiction that governs the sale of the product, this express warranty excludes any and all other expressed warranties and limits the duration of any and all implied warranties, including warranties of merchantability and fitness for a particular purpose to six (6) months from the date of first purchase. The liability of KESSLER SOILS ENGINEERING PRODUCTS, Inc. is limited to the purchase price of the product and does not cover any other damages whatsoever including indirect, incidental or consequential damages.

5. Limitations herein do not apply in states that do not allow a limitation on how long an implied warranty lasts or an exclusion or limitation of incidental or consequential damage.

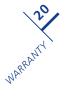

KSE form 202, FEBRUARY 2015